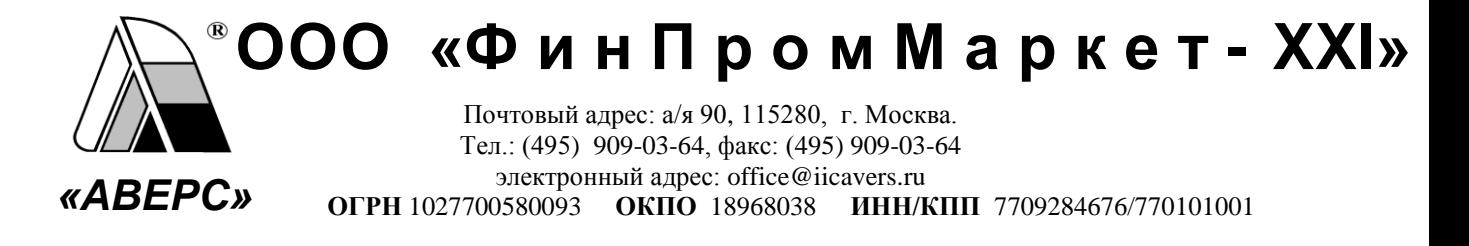

 $N_{\Omega}$ 

Руководителям общеобразовательных учреждений

В рамках выполнения работ по развитию системы ведения учета текущей успеваемости и посещаемости учащихся в электронном виде, разработчиками компании ООО «ФинПромМаркет - XXI» (Группа Компаний АВЕРС), были осуществлены следующие доработки в программе ИАС «АВЕРС: Электронный Классный Журнал» (ЭКЖ) версии 3.1:

# **Изменения при авторизации пользователей**

- 1. Внесены изменения в алгоритм работы программы при авторизации пользователей, устранены проблемные вопросы возможности несанкционированного доступа в ЭКЖ.
- 2. При запуске ЭКЖ в окне авторизации доступа курсор по умолчанию фокусируется в поле «Логин».

#### **Интеграция ЭКЖ с внешними системами**

Внесены изменения в алгоритме авторизации пользователей, что позволяет интегрировать ЭКЖ с внешними системами, например с порталами образовательных учреждений, и организовывать авторизацию во внешней системе один раз.

#### **Изменения в работе ЭКЖ в роли Администратор**

- 1. Исправлена ошибка некорректной загрузки новых учащихся в случае, когда общее количество учетных записей учащихся более 1500. Импорт учащихся из БД «Директор» в настоящее время для школ, в которых учащихся более 1500, происходит корректно.
- 2. На вкладке «Журнал входов» добавлен столбец ФИО для удобства визуального просмотра и анализа записей журнала.
- 3. На вкладке «Журнал входов» добавлена кнопка «Фильтр» для удобства поиска записей по заданным параметрам.
- 4. На вкладке «Настройки» добавлена возможность отключать подкрашивание красным цветом предметов в тематическом планировании. Включение и выключение настройки происходит установкой (удалением) показателя в поле «Выключить контроль тематического планирования» и сохранением введенных изменений.
- 5. На вкладке «Настройки» добавлена возможность указывать дату, до которой следует выставить итоговые отметки. Дата указывается в поле «Выставить итоговые отметки до:» (функционал временно не работает)
- 6. На вкладке «Настройки» добавлена возможность включать и выключать возможность редактирования журнала после выставления итоговых отметок (функционал временно не работает)

## **Изменения в Электронном дневнике учащегося**

- 1. При открытии дневника отображается текущий учебный период. Выбрать другие учебные периоды можно в фильтре в нижней части окна.
- 2. Исправлено отображение лишних предметов в дневниках учащихся в ситуации деления предмета на три и более групп.
- 3. Исправлена ошибка отображения предметов в группах на параллелях. Все предметы, заведенные для групп на параллелях, отображаются и в журнале, и в дневнике учащегося аналогично предметам в обычных классах.
- 4. Добавлен столбец для отображения ФИО учителя, преподающего предмет, на вкладке «Оценки» и на вкладке «Дневник».
- 5. Реализована возможность отображения текста сообщения полностью, что улучшило визуальный просмотр сообщений родителями и учениками.
- 6. Добавлена возможность сортировки сообщений в дневнике учащихся в порядке убывания дат.
- 7. Добавлена возможность отображения в дневнике сообщений, соответствующих текущему учебному году.
- 8. Изменен порядок отображения среднего балла в столбце «Год». Средний балл отображается после выставления отметок во всех итоговых периодах.
- 9. Улучшено отображение двойной отметки. Если на уроке добавлен столбец для двойной отметки, но отметка выставлена одна, то в дневнике также будет отображаться одна отметка (null для второй отметки удалено).
- 10. Добавлена возможность применять фильтры при экспорте отметок учащегося в Excel . Теперь можно формировать отчет по успеваемости текущего учебного периода, можно вывести на печать только итоговые отметки или вывести успеваемость в выбранном диапазоне дат.
- 11. В режиме «Расширенный вид» добавлена возможность видеть предмет при наведении курсора на заголовок столбца таблицы отметок.

#### **Изменения на вкладке «Отчеты»**

- 1. **«Отчет по итогам для предмета»**:
	- **1)** Исправлены недочеты некорректного вычисления показателей качества знаний и успеваемости по предмету в случае движения учащихся из класса в класс в течение учебного периода. В настоящее время учитывается количество отметок, выставленных за учебный период, и общее количество учащихся в учебном периоде (вместе с выбывшими учащимися, которым были выставлены отметки за этот учебный период).
	- **2)** Добавлен столбец «Средний балл», в котором отображается средний балл по предмету для каждого класса по итогам окончания учебного периода.
	- **3)** После столбца "% качества" добавлен столбец "Неуспевающие по предмету", в котором отображаются Фамилии и инициалы учащихся, имеющих по предмету итоговую отметку 2.
	- **4)** После столбцов «Проведено уроков (по плану и фактически)» добавлен столбец "% выполнения программы", в котором отображается отношение (в процентах) количества проведенных уроков к количеству запланированных уроков.
	- **5)** После столбца "% успеваемости ЛР" добавлено несколько столбцов (по аналогии с контрольными и лабораторными работами) для практических работ: «Проведено практических работ (фактически и по плану), "% качества ПР", "% успеваемости ПР". Для отображения результатов в этих столбцах необходимо в справочнике типов уроков добавить запись «Практическая работа», в тематическом планировании при создании тем занятий и при создании уроков с этими темами указывать тип «Практическая работа».
- 2. Добавлен отчет **«Отчет по выполнению планированию»**. Внутри таблицы отчета показано выполнение программы в процентах (процентное соотношение количества проведенных уроков к количеству запланированы уроков) по каждому предмету для конкретного класса.
- 3. **«Отчет по типам урока»**. В списке фильтров учебных периодов добавлен период **Год** для возможности построения отчета по всем контрольным работам, которые были проведены в течение учебного года.
- 4. Добавлен отчет **«Печать электронных журналов»**. В результате реализована возможность вывода на печать журналов для выбранных классов или всех классов сразу. При выборе этого отчета в окне «Печать классного журнала» необходимо выбрать требуемые классы и в разделе «Параметры печати журнала» (отрывается нажатием на кнопку «+») указать дополнительные параметры формирования печатных журналов. Журнал каждого класса будет сформирован в отдельном окне браузера.

#### **Изменения в печатном журнале**

- 1. Шаблон печати приведен к формату А4.
- 2. На титульном листе добавлено отображение учебного года.
- 3. На титульном листе добавлена возможность отображать полное или сокращенное наименование учреждения. Для этого в окне ввода параметров формирования печатного журнала добавлен пункт выбора варианта отображения.
- 4. После титульного листа добавлен пустой лист для удобства печати журнала на двустороннем принтере.
- 5. Добавлена страница оглавления печатного журнала с указанием предметов и номеров страниц журнала, на которых отображается информация по этим предметам.
- 6. Добавлена возможность отображать отметку о выбытии учащегося на всех страницах журнала.
- 7. Внесены изменения в алгоритм формирования страниц для отображения общего количества пропусков учащихся по дням каждого месяца. На указанных страницах отображаются даты всех созданных уроков, а не только уроков, в которые были пропуски занятий.
- 8. На странице clubs (правый разворот) исправлены недочеты в отображении названия учреждения, на базе которого организован кружок (секция), который посещает учащийся вне основного образовательного учреждения.
- 9. Организована возможность заполнения столбца "Решение педагогического совета (дата и номер)" в автоматическом режиме. Для этого в окне ввода параметров формирования печатного журнала добавлено поле «Решение педагогического совета», в котором можно ввести вручную необходимую запись. При формировании файла

печатного журнала введенная запись будет отображаться на страницах итоговых ведомостей в соответствующих полях для каждого ученика.

- 10. Увеличен интервал между левым и правым разворотом журнала для улучшения просмотра журнала после его брошюрования.
- 11. Уменьшен шрифт отображения тем занятий и домашнего задания на страницах отображения групп.
- 12. Улучшено отображение текстовых отметок «н/а», «осв» в печатном журнале. Выставленные в ЭКЖ текстовые отметки полностью видны в печатной версии Журнала.
- 13. Улучшено визуальное отображение названий учебных периодов на страницах вывода групп по предмету.

# **Изменения на вкладке «Журнал»**

- 1. Исправлены недочеты в работе функции «Выставить всем» в случае выставления текстовой отметки. Выставив текстовую отметку в одной из ячеек урока и выбрав в меню правой кнопки команду «Выставить всем», текстовые отметки выставляются во всех остальных ячейках урока.
- 2. При открытии журнала во время каникул добавлена возможность отображать ближайший закончившийся учебный период, т.е., например, во время зимних каникул при открытии страницы журнала отображается по умолчанию вторая четверть и т.д.
- 3. Добавлено отображение имени ученика в списке класса.
- 4. Улучшено отображение списка занятий в виде **Тема занятия: Тема (основная)** в при изменении урока.
- 5. Добавлена возможность отображения поля «Комментарий» при наведении курсора на заголовок столбца урока.
- 6. Изменен порядок расположения предметов для выбранного класса. Предметы располагаются согласно порядку, выбранному в программе «Директор» (в справочнике «Предметы» указать в поле «№пп» номера для каждого предмета с учетом расположения предметов в каждом классе). Порядок вывода предметов в печатном журнале будет соответствовать установленному порядку в самом Журнале.
- 7. В случае использования десятибалльной системы оценивания добавлена возможность выставления отметки «0».

**Отображение объективности выставленных отметок. Подсвечивание красным цветом учащихся, у которых средний балл в течение учебного периода меньше 2.5**

- 1. Внесены изменения в алгоритм отображения цветом учащихся в случае завышения и занижения итоговой отметки за учебный период. Результаты цветового отображения фамилий учащихся, предметов и классов корректно отображаются для пользователей разных ролей.
- 2. Внесены изменения в алгоритм отображения фамилий учащихся красным цветом. Если учащийся в **течение учебного периода** имеет средний бал меньше 2.5, то фамилия ученика отображается красным цветом. Предмет, в котором имеются «красные» ученики, также отображается красным цветом. Класс, в котором имеются «красные» предметы, также отображается красным цветом.

Если же ученику выставили уже итоговую отметку, то фамилия ученика подкрашивается синим или зеленым цветом в соответствии с алгоритмом определения факта завышения или занижения итоговой отметки. Таким образом, если средний балл у ученика по итогам четверти 2.4, а ему выставили итоговую отметку 3, то это значит, что итоговая отметка завышена и ученик будет отображаться зеленым цветом. Если же при среднем балле 2.4 выставлена итоговая отметка 2, то отметка выставлена верно, и фамилия ученика будет отображаться обычным цветом.

#### **Изменения в разделе «Учебные периоды» и «Каникулы»**

- 1. Исправлена ошибка зависания программы при изменении временного диапазона учебного периода.
- 2. На вкладке «Учебные периоды» удалена кнопка «Создать период». Все периоды создаются в БД «Директор» на вкладке Учебный процесс/Отметки по предметам.
- 3. На вкладке «Каникулы» добавлена возможность создавать дополнительные каникулы для отдельных классов, кроме первых, например, для коррекционных классов или любых других классов. Для этого в окне создания каникул добавлено поле указания класса. В общем списке каникул добавлен столбец «Класс», в котором будет отображаться значение выбранного класса.

#### **Изменения на вкладке «Тематическое планирование»**

1. Исправлена ошибка некорректного отображения записей при экспорте тематического планирования в Excel в случае выставления двойной отметки на уроке. Имеющееся ранее дублирование записи урока, на котором выставлена двойная отметка, устранено, экспорт тематического планирования происходит корректно.

- 2. Добавлена возможность удаления ошибочно созданных занятий списком. Для выделения нескольких занятий необходимо выделить строки, удерживая нажатыми кнопки Ctrl и Shift (аналогично выделению нескольких тем).
- 3. Внесены изменения в порядок расположения занятий. При создании нового занятия запись добавляется последней в общем списке занятий. Если же необходимо вставить занятие внутри списка, то перед добавлением новой записи необходимо выделить строку, после которой будет вставлена новая запись, и только после этого добавить новую запись.

## **Изменения в журнале для роли Директор.**

1. В интерфейсе журнала в роли **Директор** добавлена вкладка «Замечания». На этой вкладке добавлена возможность создавать замечания по итогам проверки журналов завучами. Для работы с записями предусмотрены кнопки «Создать», «Удалить» и «Изменить». Дополнительно добавлена кнопка «Фильтр» для удобства поиска записей, удовлетворяющих определенным параметрам.

Таблица записей содержит столбец «Выполнено», в котором будет отображаться результат выполнения замечаний учителем. Таблицу замечаний можно вывести на печать.

# **Изменения в журнале для роли Учитель/Классный руководитель.**

1. В интерфейсе журнала в роли **Учитель/Классный руководитель** добавлена вкладка «Реестр болеющих учеников». На этой вкладке добавлена возможность вести учет начала и окончания болезни учеников класса, в котором учитель является классным руководителем.

Для работы с записями предусмотрены кнопки «Создать», «Удалить» и «Изменить». Дополнительно добавлена кнопка «Фильтр» для удобства поиска записей, удовлетворяющих определенным параметрам.

Если классный руководитель создал запись для заболевшего ученика, то на страницах журнала все отметки о пропусках учащихся будут изменяться на отметку «Б».

2. Классным руководителям добавлена возможность просмотра печатного журнала своего класса. Для этого активирована кнопка «Журнал», принцип работы которой аналогичен работе одноименной кнопки, доступной пользователям в роли «Директор».

3. В интерфейсе журнала в роли **Учитель** добавлена вкладка «Замечания». На этой вкладке отображаются замечания, созданные завучами на одноименной вкладке в роли **Директор**. Для улучшения визуального просмотра замечаний добавлена возможность отображать количество непрочитанных сообщений (указывается в заголовке вкладки в скобках рядом с названием вкладки)». Учителю доступен для изменения только столбец «Выполнено», в котором учитель ставит отметку о выполнении того или иного замечания.

#### **Отображение содержимого Журнала в различных браузерах**

1. Исправлен недочет отображения ФИО и роли пользователя в части отображения приветствия пользователя, а также отображение текстовых отметок, в браузере Chrom.

## **Разное**

1. Внесены изменения в контактной информации (О программе).

Исполнитель:

+7 (903) 250-61-59 Дыдышко Марина Михайловна